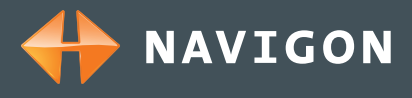

# **Update MN|5.2, EN**

# **MobileNavigator|5 (Version 5.2)**

Software update for MobileNavigator|5 (Version 5.0) or MobileNavigator|5 (Version 5.1) to MobileNavigator|5 (Version 5.2).

### **Download:**

File size: approx. 13 MB Release date: 07.12.2005

### **Note:**

This update is exclusively designed for use on Pocket PCs on which one of the following operating systems is installed:

- Windows Mobile 2003
- Windows Mobile 2003 Second Edition
- Windows Mobile 5.0

You must already have uninstalled the old version of MobileNavigator|5 before you run this update. This update may not be installed on PNA or mobile phone platforms.

## **Changes and improvements:**

- Windows Mobile 5.0 support
- Square Layout support (240 x 240 pixel resolution)
- Various performance optimisations

#### **Files:**

The update to MobileNavigator|5 (Version 5.2) is available in two different variants. Ensure you have downloaded the correct version for your device:

Update for Pocket PC using the operating systems:

- Windows Mobile 2003
- Windows Mobile 2003 Second Edition

Use the file "MN52\_Update\_WM2003.cab".

Update for Pocket PC using the operating systems:

■ Windows Mobile 5.0

Use the file "MN52\_Update\_WM50.cab".

# **Update MN|5.2, EN**

**NAVIGON** 

### **There are two installation methods:**

- Installation via Microsoft ActiveSync
- Installation via memory card

To perform this update you must have the activation code that you originally used to enable your old version of MobileNavigator|5. If you no longer have the activation code to hand, you can view it in your MyNavigon Portal under http://www.navigon.com. Make sure you have the activation code to hand BEFORE you carry out the update.

## **Installation instructions – option 1 (Update via Microsoft ActiveSync)**

- **1.** Connect your Pocket PC to the desktop PC. The Microsoft ActiveSync program opens.
- **2.** Uninstall your old version of MobileNavigator|5 from your Pocket PC. To do this, proceed as follows:
	- In the Microsoft ActiveSync program, click on the "Tools" menu item.
	- Click on "Software". A window displaying all the programs installed on your Pocket PC appears.
	- Select the "NAVIGON MobileNavigator 5" and then click on the "Remove" button.
	- After you have uninstalled the program, carry out a soft reset on your Pocket PC (use a pencil in the opening intended for the soft reset of your Pocket PC). Then restart your Pocket PC and the "Today screen" appears.
- **3.** With the aid of your Windows Explorer, copy the downloaded update file to the "Temp" directory of your Pocket PC. You will find it under "Mobile device" – "Pocket PC workplace" - "Temp".
- **4.** On the Pocket PC, open the File explorer ("Start" "Programs" "File Explorer") and open the "Temp" directory ("My device" - "Temp").
- **5.** Tap on the update file in order to automatically launch the update process. The progress of the installation is displayed on the progress bar.
- **6.** After installation, launch MobileNavigator|5 ("Start" "Programs" "MobileNavigator 5").
- **7.** Activate the MobileNavigator|5 (Version 5.2) update by entering the activation code that you originally received when you installed the old version of MobileNavigator|5.

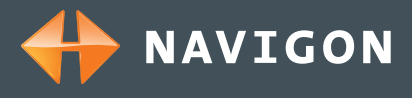

# **Update MN|5.2, EN**

## **Installation instructions – option 2 (Update via memory card)**

- **1.** Uninstall your old version of MobileNavigator|5 from your Pocket PC. To do this, proceed as follows:
	- On your Pocket PC tap "Start" "Settings". Tap on the "System" tab, then tap "Remove programs ".
	- Select the "NAVIGON MobileNavigator 5" and then tap on the "Remove" button.
	- After you have uninstalled the program, carry out a soft reset on your Pocket PC (use a pencil in the opening intended for the soft reset of your Pocket PC). Then restart your Pocket PC and the "Today screen" appears.
- **2.** If necessary, connect your card reader to the PC.
- **3.** With the aid of your Windows Explorer, copy the downloaded update file to a memory card.
- **4.** Insert the memory card in the Pocket PC.
- **5.** On the Pocket PC, launch the File explorer ("Start" "Programs" "File Explorer").
- **6.** Open the memory card's directory ("My Device " "SD Card").
- **7.** Tap on the update file in order to automatically launch the update process. The progress of the installation is displayed by a progress bar.
- **8.** After installation, launch MobileNavigator|5 ("Start" "Programs" "MobileNavigator 5").
- **9.** Activate the MobileNavigator|5 (Version 5.2) update by entering the activation code you originally received when you installed the old version of MobileNavigator|5.

**Have fun navigating.**